# **Referência Rápida Lexmark C720**

# **Painel do operador**

#### **Pressione <Menu >para:**

- Acessar os menus no estado Pronta
- Rolar pelos menus ou valores
- Aumentar ou diminuir um valor numérico
- Exibir o Menu Trabalho ou o Menu Suprimentos enquanto a impressora está ocupada

#### **Pressione Selecionar para:**

- Selecionar o item na segunda linha do display
- Salvar a seleção como uma nova configuração padrão

#### **Pressione Retornar para:**

• Voltar para o nível anterior do menu

#### **Pressione Parar para:**

• Parar temporariamente toda a atividade de impressão sem perder dados

#### **Pressione Ir para:**

- Sair dos menus da impressora e retornar ao estado Pronta
- Apagar mensagens

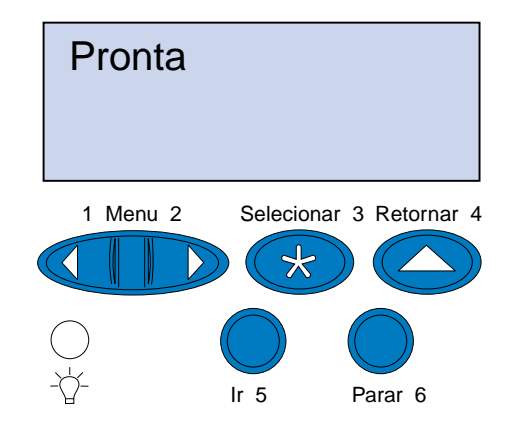

© Copyright Lexmark International, Inc. 2000. Todos os direitos reservados. Impresso nos EUA.

Este documento foi impresso em papel reciclado. 11/00

E.C. 5W0006 P/N 15W0172

# **Visão geral dos Menus de Impressoras**

Os menus ou itens de menu em itálico são exibidos somente quando a opção correspondente estiver instalada.

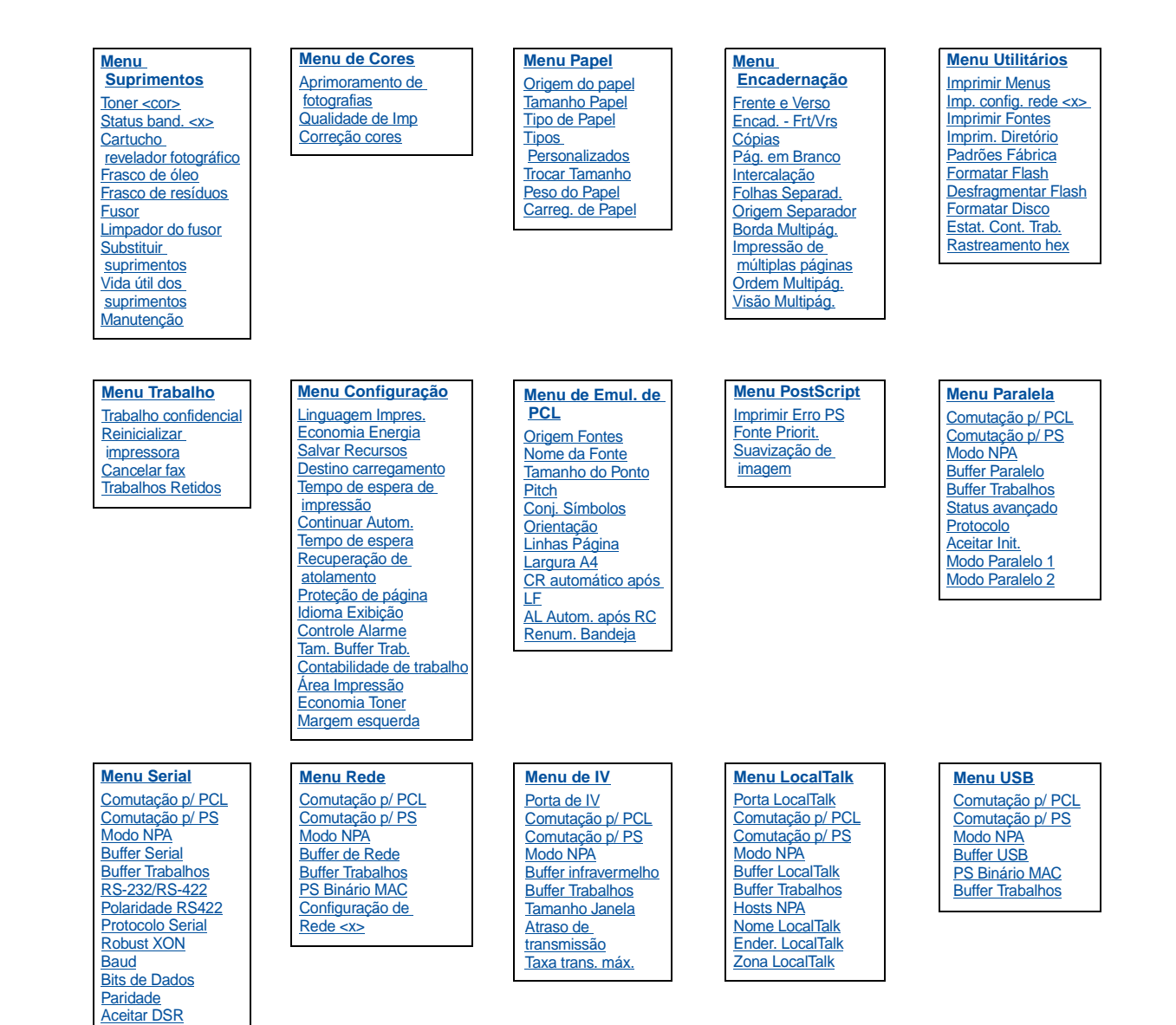

# **Solução de problemas**

# **37 Memória Insuficiente**

#### **Esta mensagem significa que:**

A memória da impressora está cheia e não é possível continuar processando os trabalhos de impressão atuais.

#### **O que pode ser feito:**

- Pressione **Ir** para remover a mensagem e continuar com o trabalho de impressão atual. A impressora libera mais memória, excluindo o trabalho armazenado há mais tempo, e prossegue com a exclusão dos trabalhos armazenados até que haja memória suficiente para processar o trabalho.
- Pressione **Parar** para apagar a mensagem sem excluir os trabalhos de impressão armazenados. O trabalho atual poderá ser impresso incorretamente.
- Pressione **Menu>** ou **<Menu** para abrir o Menu Trabalho e cancelar o trabalho atual.
- Para evitar este erro no futuro:
- Exclua fontes, macros e outros dados na memória da impressora.
- Instale memória adicional de impressora.
- **Nota:** As mensagens **37 Memória insuficiente** e **Risco perda de trab. pendentes** se alternam no visor.

# **38 Memória Cheia**

#### **Esta mensagem significa que:**

A impressora está processando dados, mas a memória utilizada para armazenar as páginas está cheia.

#### **O que pode ser feito:**

- Pressione **Ir** para remover a mensagem e continuar com a impressão do trabalho. O trabalho poderá ser impresso incorretamente.
- Pressione **Menu>** ou **<Menu** para abrir o Menu Trabalho e cancelar o trabalho atual.
- Para evitar este erro no futuro:
- Simplifique o trabalho de impressão reduzindo a quantidade de texto ou gráficos em uma página e excluindo fontes ou macros carregadas desnecessárias.
- Instale memória adicional de impressora.

# **39 Pág. Complexa**

#### **Esta mensagem significa que:**

A pagina poderá ser impressa incorretamente porque a informação de impressão na página é muito complexa.

#### **O que pode ser feito:**

- Pressione **Ir** para remover a mensagem e continuar com a impressão do trabalho. O trabalho poderá ser impresso incorretamente.
- Pressione **Menu>** ou **<Menu** para abrir o Menu Trabalho e cancelar o trabalho atual.
- Para evitar este erro no futuro:
- Reduza a complexidade da página reduzindo a quantidade de texto ou gráficos em uma página e excluindo fontes ou macros carregadas desnecessárias.
- Ative a Proteção de página no Menu Configuração.
- Instale memória adicional de impressora.

# **900–999 Mensagem de <manutenção>**

#### **O que estas mensagens significam:**

As mensagens numeradas de 900 a 999 estão relacionadas a problemas da impressora que podem requerer manutenção da impressora.

#### **O que pode ser feito:**

Desligue a impressora e verifique a conexão de todos os cabos. Volte a ligar a impressora. Se a mensagem de manutenção for exibida novamente, entre em contato com o atendimento técnico e reporte o número da mensagem e a descrição do problema.

# **Mensagens de suprimentos**

# **Frasco de óleo baixo**

#### **O que pode ser feito:**

Pressione **Ir** para remover a mensagem.

# **81 Frasco de óleo vazio ou ausente**

#### **O que pode ser feito:**

Você deve substituir o frasco de óleo para continuar imprimindo.

## **88 Toner <cor> baixo**

#### **O que pode ser feito:**

Pressione **Ir** para remover a mensagem.

# **88 Toner <cor> vazio/Abrir porta e substituir <cor> (as mensagens se alternam)**

#### **O que pode ser feito:**

Você deve substituir o cartucho de toner para continuar imprimindo.

# **82 Cart. rev. fotograf. esgotado**

#### **O que pode ser feito:**

Pressione **Ir** para remover a mensagem.

# **Cart. rev. fotograf. esgotado**

#### **O que pode ser feito:**

Você pode continuar imprimindo, mas, no entanto, poderá ter problemas na qualidade de impressão.

# **85 Aviso de vida útil do limpador do fusor**

#### **O que pode ser feito:**

Pressione **Ir** para remover a mensagem.

# **85 Limpador do fusor esgotado**

#### **O que pode ser feito:**

Você deve substituir o rolo de limpeza para continuar imprimindo.

### **83 Frasco de resíduos quase cheio**

#### **O que pode ser feito:**

Pressione **Ir** para remover a mensagem.

### **83 Frasco de resíduos cheio ou ausente**

#### **O que pode ser feito:**

Você deve substituir o frasco de resíduos para remover esta mensagem e continuar imprimindo.

## **87 Fusor esgotado**

#### **O que pode ser feito:**

Pressione **Ir** para remover a mensagem.

#### **Fusor esgotado**

# **O que pode ser feito:**

Você pode continuar imprimindo, mas, no entanto, poderá ter atolamentos de papel e problemas na qualidade de impressão.

# **80 Manutenção programada**

#### **O que pode ser feito:**

Pressione **Ir** para remover a mensagem.

# **Manutenção programada**

Você pode continuar imprimindo, mas, no entanto, poderá ter atolamentos de papel e problemas na qualidade de impressão.

# **Carregando papel, transparências e envelopes**

**Importante!** Mova as guias da frente e das laterais para posicioná-las corretamente para o tamanho da mídia que está sendo utilizada.

**Nota:** Transparências, envelopes, etiquetas e cartões só podem ser utilizados na bandeja 1.

**Importante!** A transparências recomendadas pela Lexmark são a P/N 12A5590 (carta) ou a P/N 12A5591 (A4).

**Eliminando atolamentos de papel**

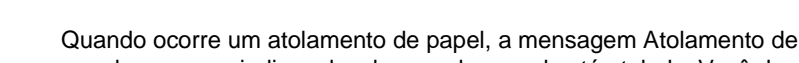

papel aparece e indica o local no qual o papel está atolado. Você deve remover o papel dessa área, mas deve também remover todo o papel do caminho do papel completo. A ilustração do caminho do papel poderá ajudá-lo.

Após remover todo o papel, feche as portas traseira e superior da impressora e, a seguir, pressione **Ir** para apagar a mensagem.

**Nota:** Se você acha que removeu todo o papel do caminho do papel, mas a mensagem de papel atolado continua sendo exibida, remova as bandejas de papel e verifique se há papel atolado no interior da cavidade da bandeja, recoloque as bandejas de papel, abra e feche as portas traseira e superior e, a seguir, pressione **Ir**.

# **201 Atolamento de papel (porta traseira)**

# **202 Atolamento de papel (fusor e rolos de saída)**

# **202 Atolamento de papel (continuação)**

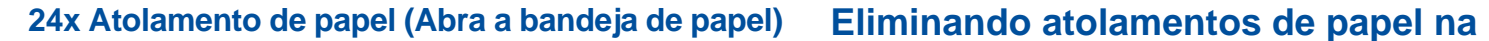

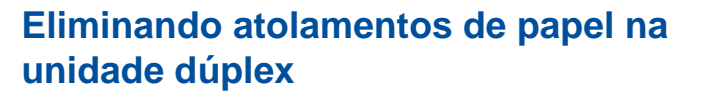

# **Caminho do papel da unidade dúplex**

# **230 Atolamento de papel (Abra a porta superior da unidade dúplex)**

# **231 Atolamento de papel (Abra a porta inferior da unidade dúplex)**

**Carregar a mídia**

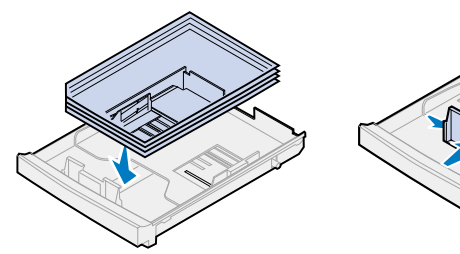

### **Ajustar guias**

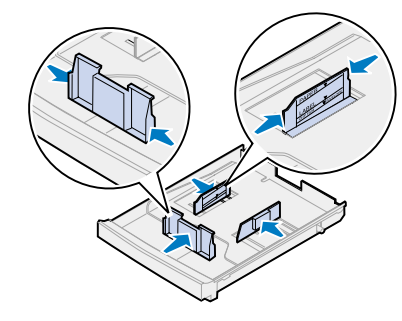

- **CUIDADO!** O interior da impressora pode estar quente. Permita que a impressora esfrie antes de tocar em algum componente interno.
- 1 Empurre a lingüeta de liberação da porta traseira para trás.
- 2 Abaixe a tampa traseira e remova cuidadosamente qualquer papel que se encontre na parte traseira da impressora.

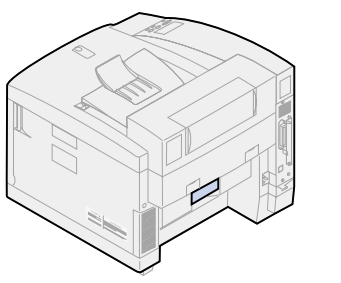

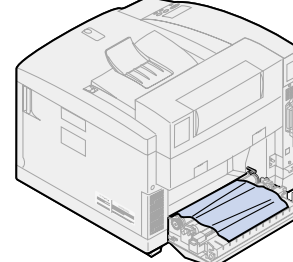

**Flexionar a mídia**

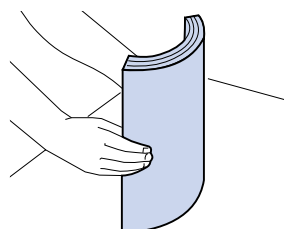

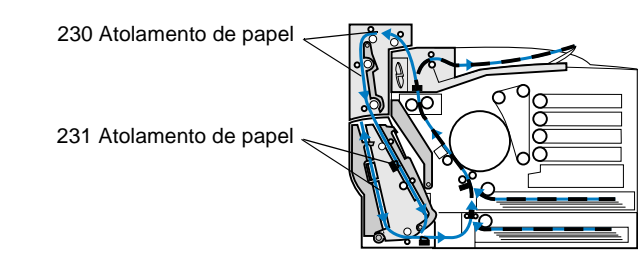

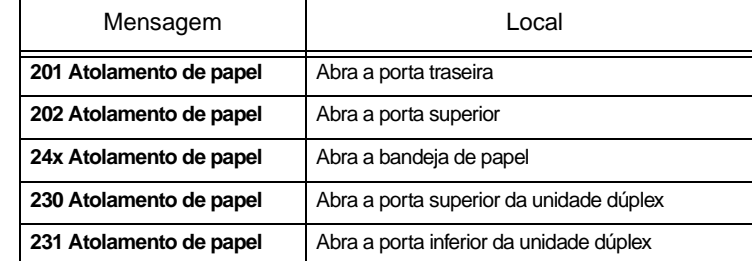

- **Nota:** O papel atolado nos rolos do fusor deve ser removido pela parte traseira da impressora para evitar a contaminação dos rolos do fusor.
- 3 Abaixe a porta traseira. 4 Deslize a lingüeta de
- 
- 5 Mova as alavancas de bloqueio verdes do rolo para trás.

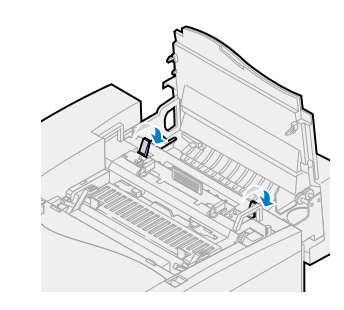

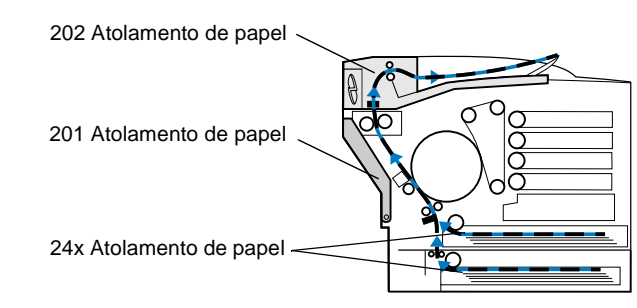

# **Caminho do papel da impressora**

# **Caminho do papel da unidade dúplex**

3 Feche a porta traseira e pressione **Ir**.

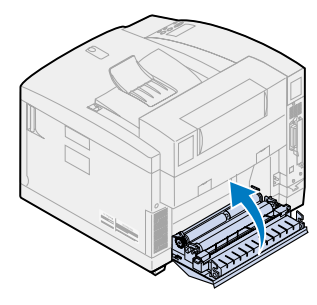

- 1 Remova cuidadosamente qualquer papel atolado nos rolos de saída.
- 2 Empurre a lingüeta de liberação da porta traseira para trás.

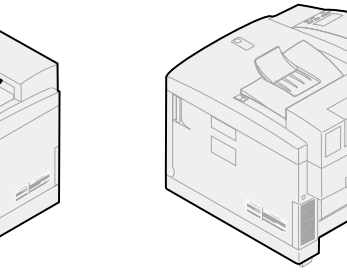

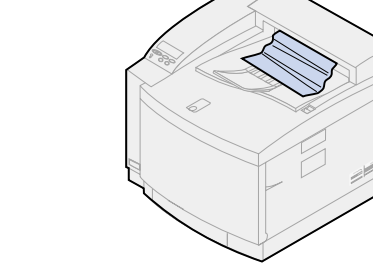

liberação para frente e levante a porta superior.

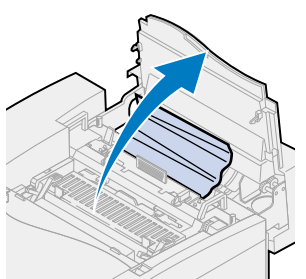

6 Remova o papel atolado pela parte traseira da impressora.

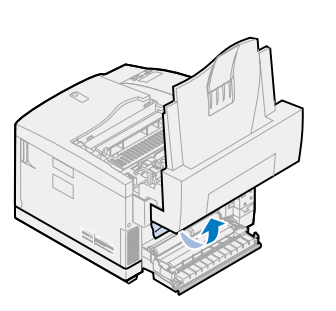

7 Mova as alavancas de bloqueio verdes do rolo para a posição central.

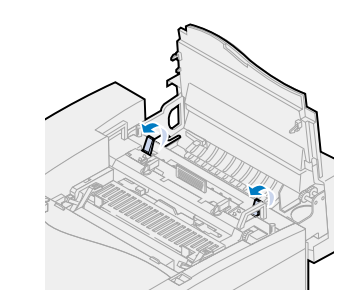

8 Feche as portas superior e traseira e pressione **Ir**.

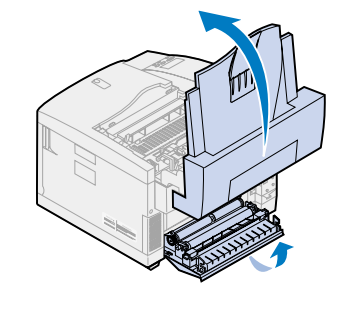

- 1 Retire completamente a bandeja da impressora e coloque-a em uma superfície plana.
- 2 Remova qualquer papel dobrado ou danificado.

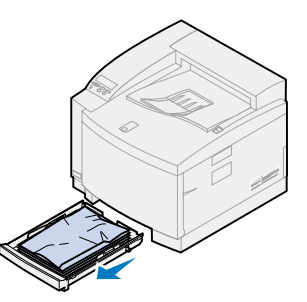

3 Examine o interior da cavidade da bandeja de papel e remova qualquer papel do interior da impressora.

4 Coloque o papel na bandeja de papel e a bandeja na impressora.

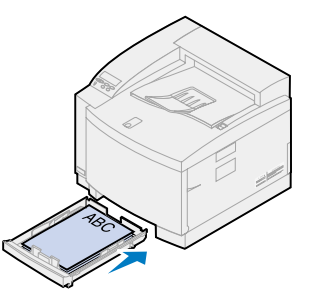

5 Empurre a lingüeta de liberação da porta traseira

para trás.

6 Abaixe a tampa traseira e remova cuidadosamente qualquer papel que se encontre na parte traseira da impressora.

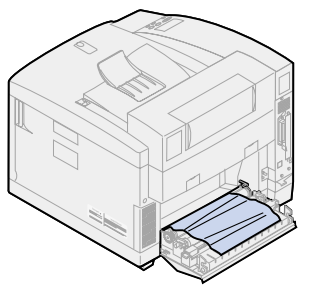

7 Feche a porta traseira e pressione **Ir**.

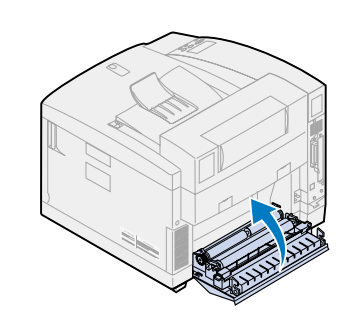

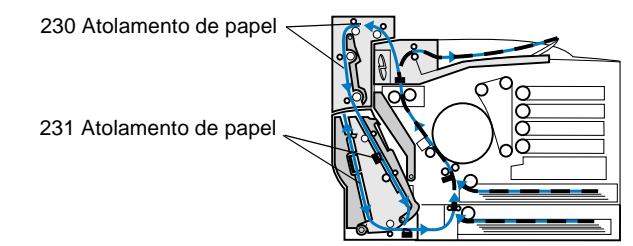

- 1 Abra a porta superior da unidade dúplex.
- 2 Remova cuidadosamente da parte superior da unidade dúplex qualquer papel atolado.

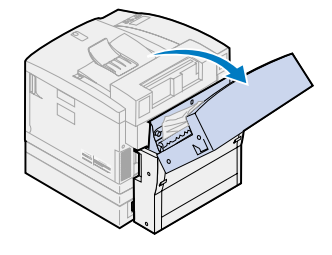

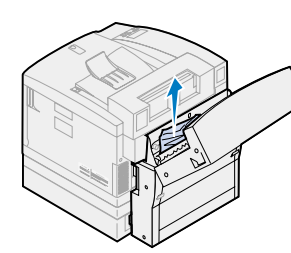

3 Feche a porta superior da unidade dúplex e pressione **Ir**.

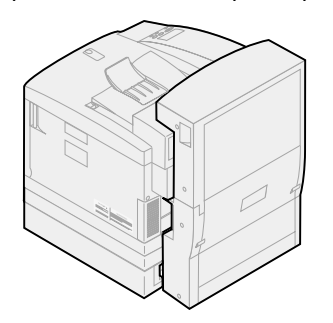

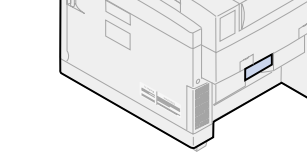

1 Abra a porta de acesso externa inferior da unidade dúplex.

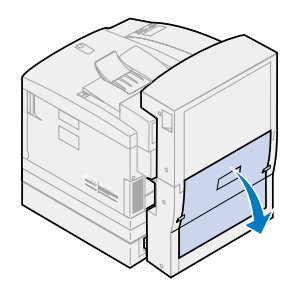

2 Remova cuidadosamente pela parte traseira da unidade dúplex qualquer papel atolado.

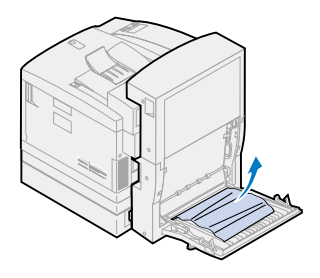

- 
- 3 Abaixe a porta traseira interna da unidade dúplex.

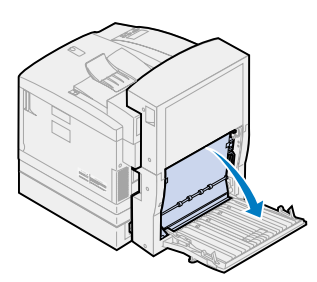

4 Levante o painel de acesso traseiro interno da unidade dúplex.

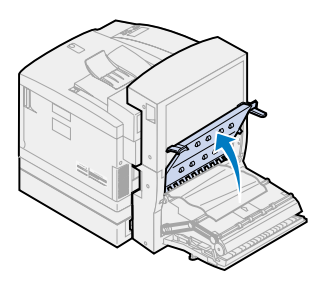

5 Remova cuidadosamente qualquer papel atolado no interior da unidade dúplex.

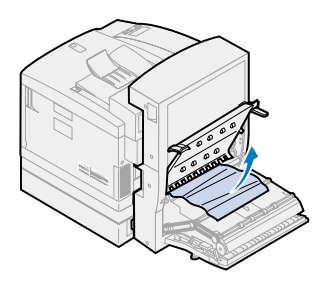

6 Feche as portas de acesso traseiras interior e exterior da unidade dúplex e pressione **Ir**.

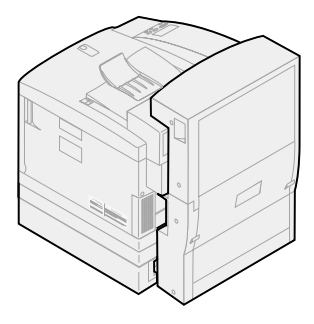